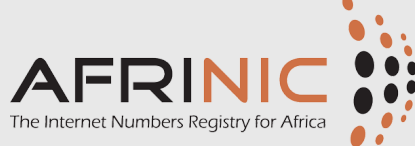

# **The Internet Routing Registry Cheat Sheet (IRR Cheat Sheet)** Page 1 of 2

that it provides IP transit to.

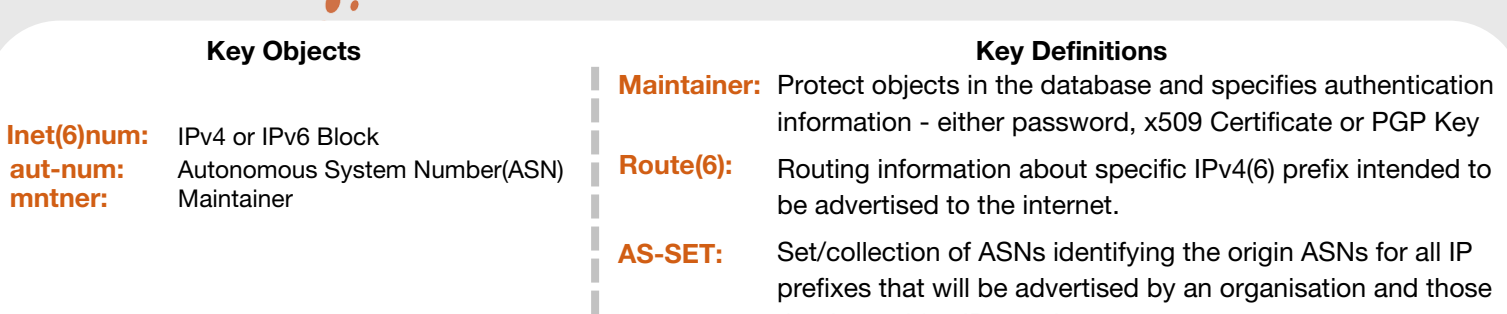

#### **Requirements**

- prefix delegated by AFRINIC. **Inet(6)num:** Prefix\* to be specified in the route object must be an exact match or a more specific prefix of the
- database can be used. The ASN that shall originate the IPv4 or IPv6 prefix. ASN delegated by any RIR and registered in one RIR whois **aut-num:**

Maintainer: The maintainer referenced as the mnt-lower or mnt-routes in the IP resource objects [inet(6)num]

#### **Pre-requisites**

- Ensure that an inet(6)num object exists in the AFRINIC WHOIS database.
- This can be queried on http://whois.afrinic.net. If the mnt-lower or mnt-route is AFRINIC-HM-MNT, please contact us on irr@afrinic.net
- Identify the ASN that shall originate the IPv4 or IPv6 prefix
- The plain text password should be provided for the 'mnt-lower' or 'mnt-route' in order to allow the creation of the route object.
- If you do not have the password, follow the reset steps [1] and send the encrypted password to irr@afrinic.net

#### **Example 1: Create a route object**

#### **Step 1 Step 2**

#### **OPTION 1: Creation of route objects on myAFRINIC portal**

- https://my.afrinic.net/login
- Resources >IRR > add route
- Select the route from the drop-down list
- Add a description
- ⚈ Select the origin from the dropdown list/input other ASN
- Select the mnt-by
- ⚈ Click on OK and insert the plain text password for the mnt-by

## **OPTION 2: Creation of route objects on the whois web**

- whois.afrinic.net > create >route object
- route: 192.0.2.0/24 \*
- ⚈ descr: route object example 1
- ⚈ origin: AS65539
- ⚈ mnt-by: EXAMPLE-MNT
- changed: email@example.com (your email ID)
- Source: AFRINIC
- $\bullet$  password: <plain text of EXAMPLE-MNT>

## [1]

Go to https://afrinic.net/whois/utilities-crypt

• Query the inetnum on whois

**Route object for 196.0.2.0/24 with**

• Identify your ASN

**AS65539 as the origin**

• Build you object

• Identify the mnt lower /mnt-route

- Input the new password you wish to use for the maintainer you mentioned
- Click on "Generate hash"
- Send us the encrypted key that will be generated. It will be used to reset your maintainer object

NB: Password reset requests are accepted only from registered contacts

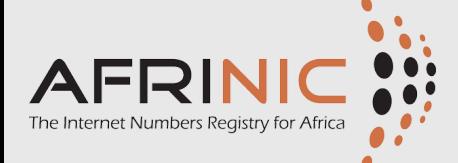

# **The Internet Routing Registry Cheat Sheet (IRR Cheat Sheet)** Page 2 of 2

## **Example 2: Create a route6 object**

#### **Step 1 Step 2**

## **OPTION 1: creation of route objects on the myAFRINIC portal**

- https://my.afrinic.net/login
- resources >IRR > add route
- Select the route from the drop down list
- ⚈Add a description
- ⚈ Select the origin from the dropdown list/input other ASN
- Select the mnt-by
- ⚈ Click on OK and insert the plain text password for the mnt-by

#### **OPTION 2: Creation of route objects on the whois web**

- whois.afrinic.net > create >route object
- route6: 2001:DB8::/32
- ⚈ descr: route object example 1
- origin: AS65543
- ⚈ mnt-by: EXAMPLE-MNT
- ⚈ changed: email@example.com (your email ID)
- Source: AFRINIC
- $\bullet$  password: <plain text of EXAMPLE-MNT>

## **Example 3: Create an AS-SET**

• Query the inet(6)num on whois

**Route object for 2001:DB8::/32 with AS65543 as the origin**

• Identify the ASN

• Build you object

• Identify the mnt lower /mnt-route

- **as-set:** Name of the set which must start with 'as- '. It can be a hierarchical name with components separated by a colon (':'). At least one component must be an as-set name.
- **descr:** A short Description related to the object
- org-hdl: Your organisation org handle ORG-XXXX-AFRINIC
- mnt-by: Specifies the maintainer of your organisation to protect the route object. In most cases the "mnt-by" will be same as the "mnt-lower" in the inet(6)num and the "mnt-routes" in the aut-num object.
- **tech-c / admin-c:** NIC handle, of either a role or a person object. This contact may be a single person, or it may be a role within the organisation

## **Step 1 Step 2**

## **OPTION 1: Creation of AS-SETs on the myAFRINIC portal**

- https://my.afrinic.net/login
- resources >IRR > as-set
- ⚈ add the as-set
- add a description
- tech-c: your nic-hdl
- admin-c: your nic-hdl
- ⚈ Enter your org-handle (Not mandatory but recommended)
- Select the mnt-by
- ⚈ Click on OK and insert the plain text password for the mnt-by

## **OPTION 2: Creation of as-sets on the whois web**

- ⚈ whois.afrinic.net > create >route object
- ⚈ as-set: as-example
- ⚈ descr: an as-set example
- tech-c: your nic-hdl
- admin-c: your nic-hdl
- ⚈ Enter your org-handle (Not mandatory but recommended)
- mnt-by: your-mnt
- ⚈ changed: email@example.com
- source: AFRINIC
- Password: <plain text of your-mnt>

Complete AFRINIC IRR guideline here: <https://www.afrinic.net/internet-routing-registry#guide> or

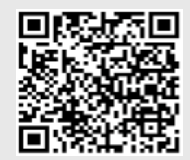